# **NOVO SISTEMA DE RELATÓRIOS**

**Manual Associados**

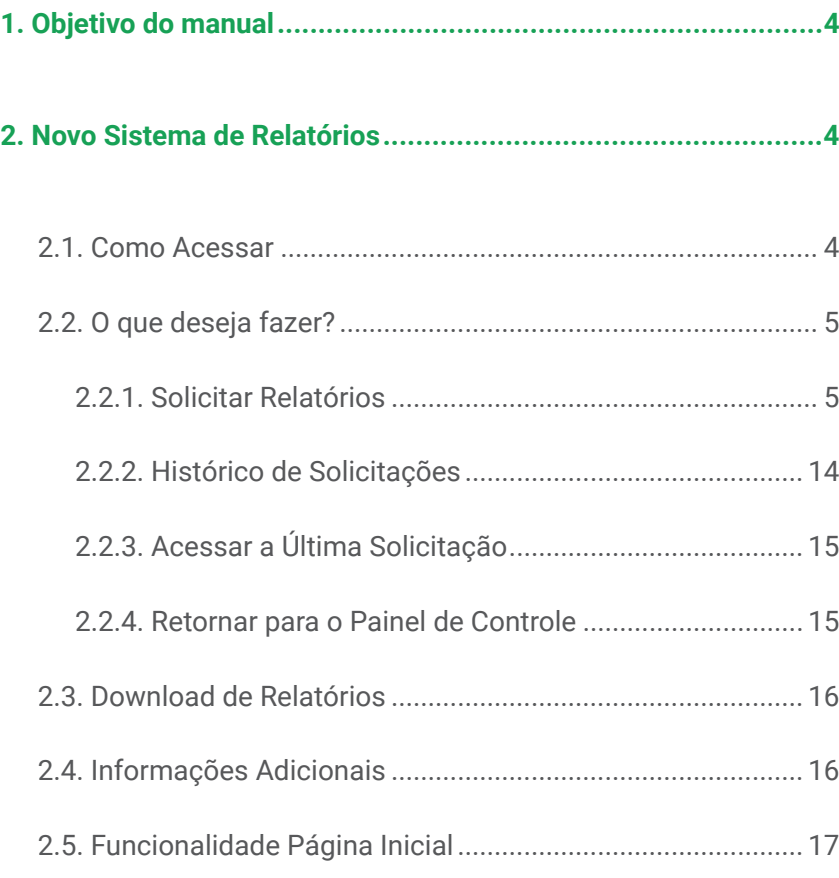

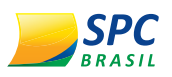

## 1. **OBJETIVO DO MANUAL**

Este manual tem por objetivo apresentar o Novo Sistema de Relatórios do SPC Brasil, bem como desenvolver a área operacional e aperfeiçoar os processos da sua empresa.

O manual foi elaborado de forma didática e com uma linguagem clara para facilitar sua leitura.

Portanto, aproveite!

# 2. **NOVO SISTEMA DE RELATÓRIOS**

#### 2.1. **COMO ACESSAR**

Para acessar o Novo Sistema de Relatórios:

**1º PASSO –** No Painel de Controle, selecione a opção "Novo Relatório".

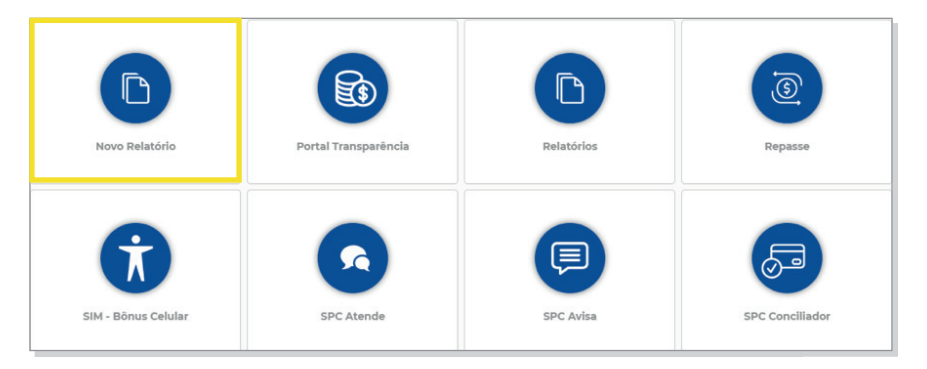

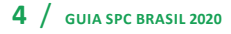

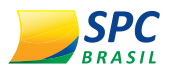

**2º PASSO –** Será apresentado o Novo Sistema de Relatórios e todas as possibilidades de solicitação e gerenciamento dos relatórios.

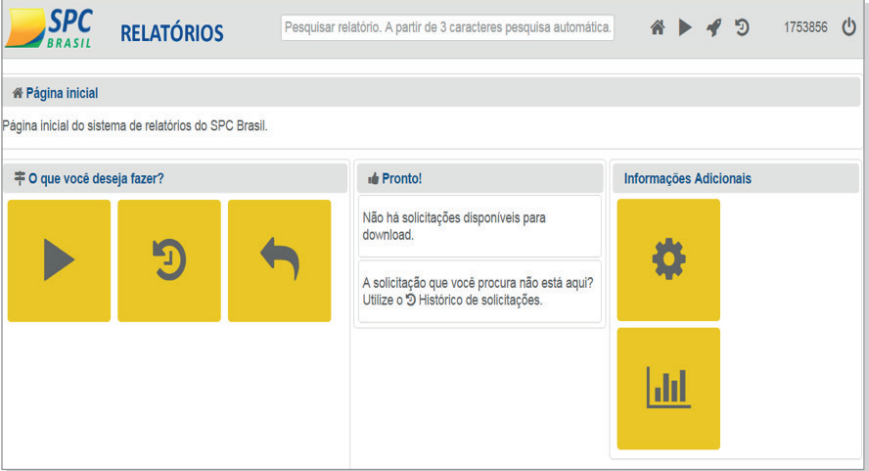

Conheça os ícones e para que servem cada um deles.

#### 2.2. **O QUE DESEJA FAZER?**

#### 2.2.1. Solicitar Relatórios

**1º PASSO –** Para solicitar o relatório, clique em "Solicitar Relatório".

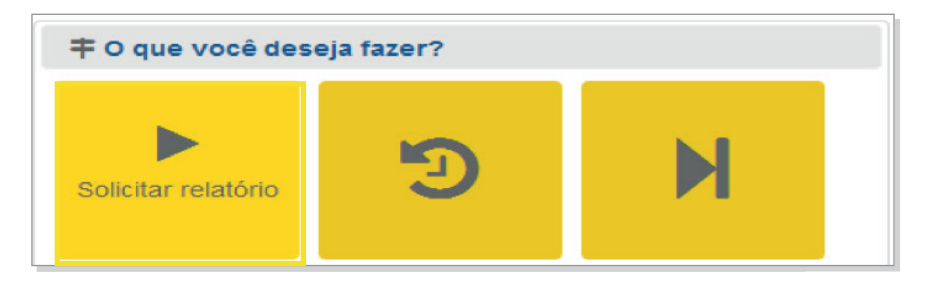

**2º PASSO –** Os relatórios estão organizados em grupos. Clique no ícone em destaque, caso deseje visualizar todos os relatórios disponiveis.

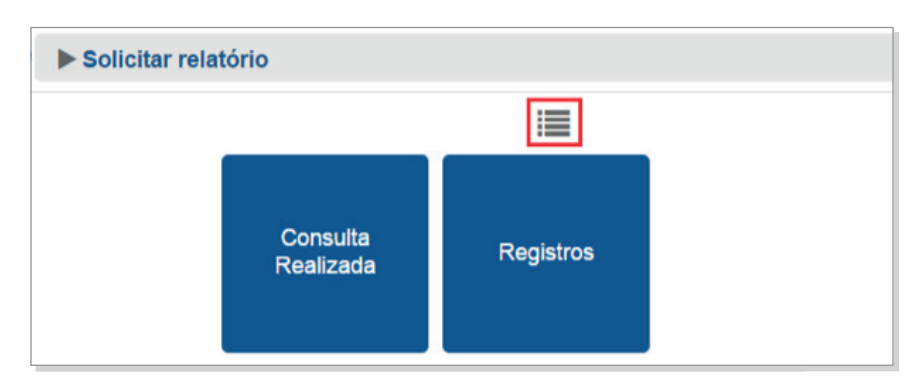

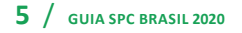

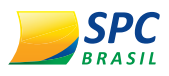

Todos os relatórios serão exibidos, acompanhados da sua composição e equivalência.

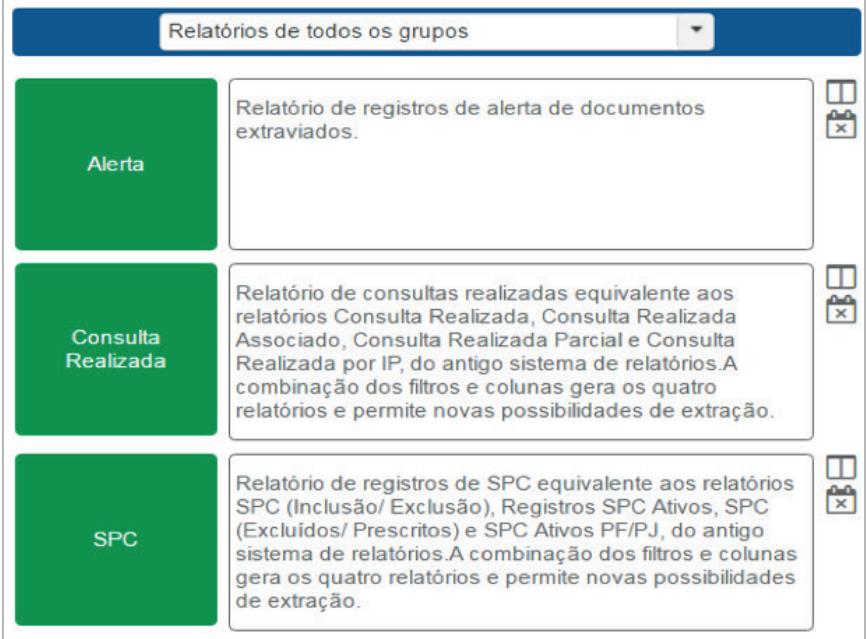

**3º PASSO –** Clique no grupo desejado para visualizar os relatórios e fazer a solicitação.

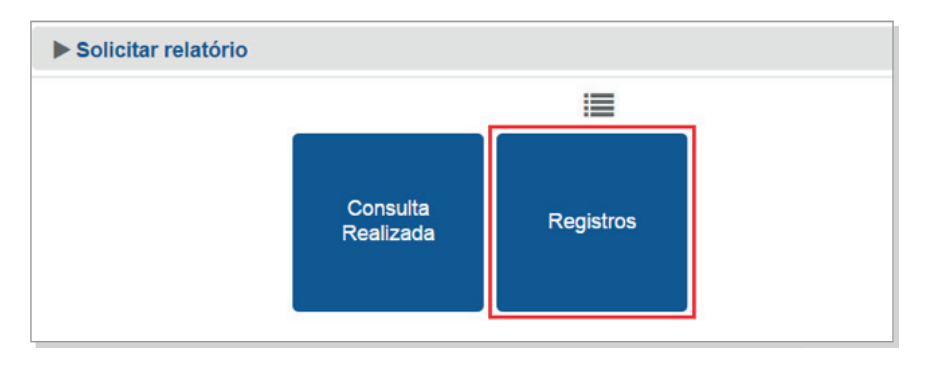

**4º PASSO –** Clique no relatório à sua escolha para fazer a solicitação.

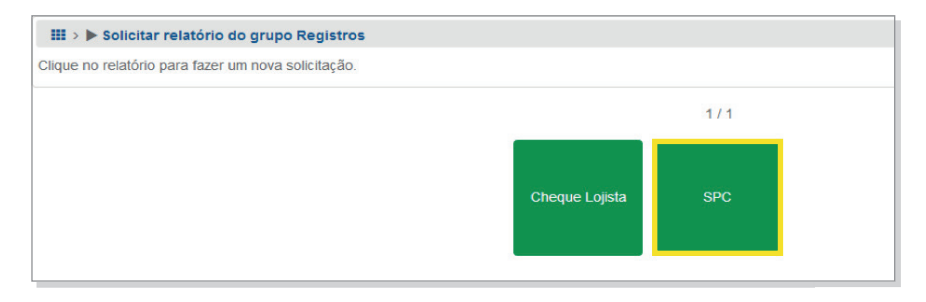

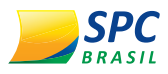

Ao posicionar o mouse sobre o relatório, serão exibidos os seguintes ícones:

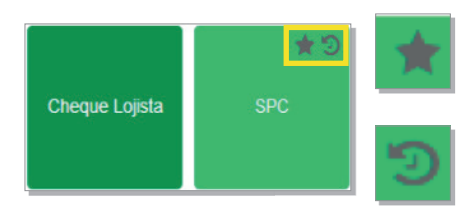

Clique para adicionar o relatório aos favoritos

Clique para visualizar o histórico de solicitações do relatório.

**5º PASSO –** Tela para solicitar relatórios.

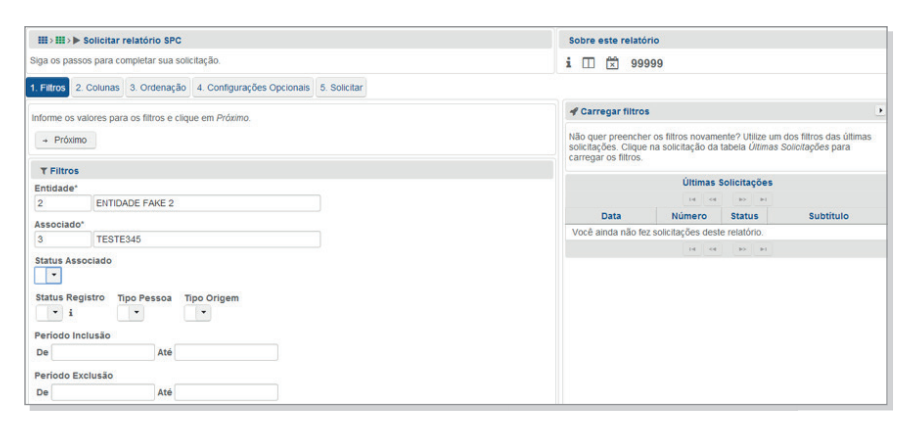

**6º PASSO –** Siga todos os passos para completar a sua solicitação.

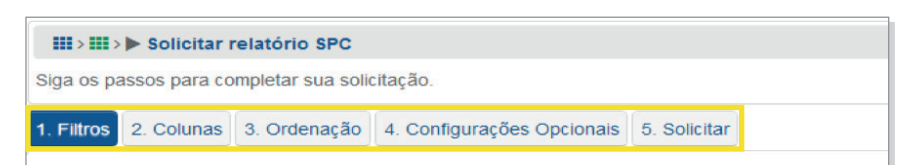

- Filtros: Informe os valores para o filtro e clique em "Próximo". Os filtros são específicos, de acordo com o relatório solicitado.

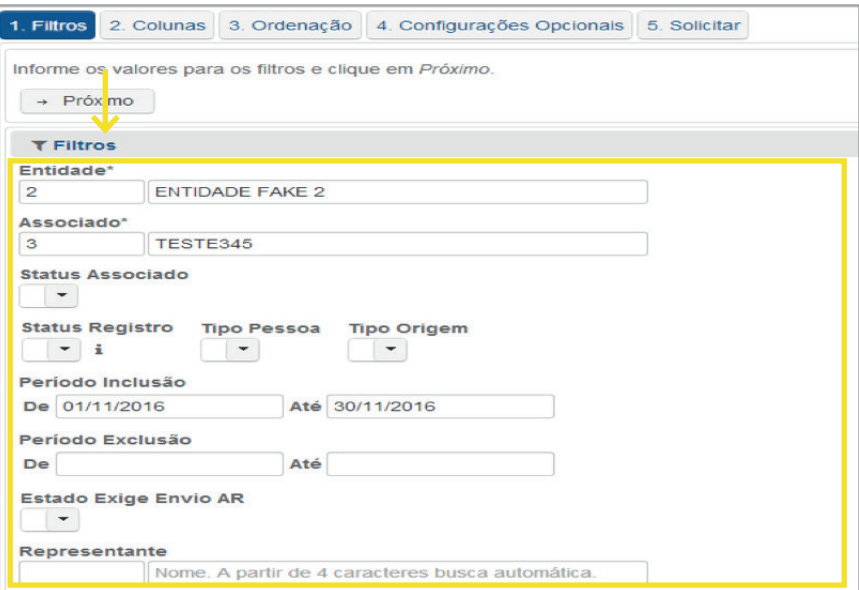

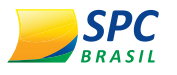

**OBSERVAÇÃO:** No grupo de <Registros> <SPC>, além dos relatórios de Inclusão/Exclusão, poderão ser extraídos os relatórios de Registros Ativos, Excluídos, Prescritos, Aguardando Entrega AR, Hibernando.

- Na opção "Status Registro", selecione o tipo de relatório:

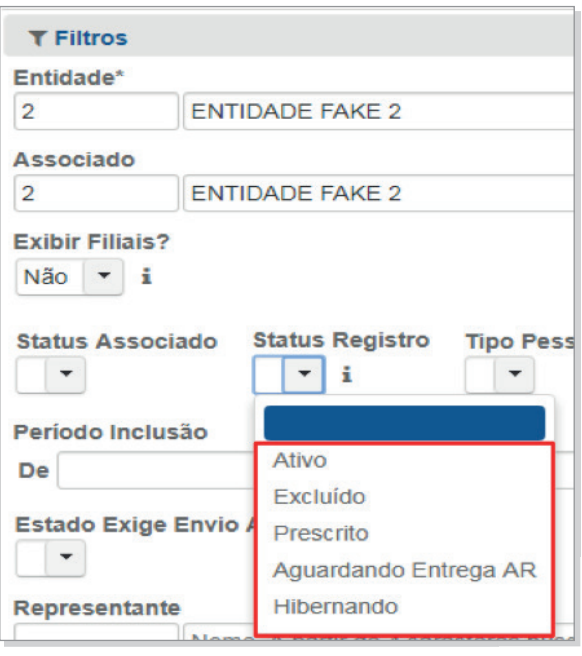

- O relatório de registro "Ativo" deverá ser extraído pelo Associado e, opcionalmente, poderá ser informada uma data de inclusão dentro do período de 5 anos.

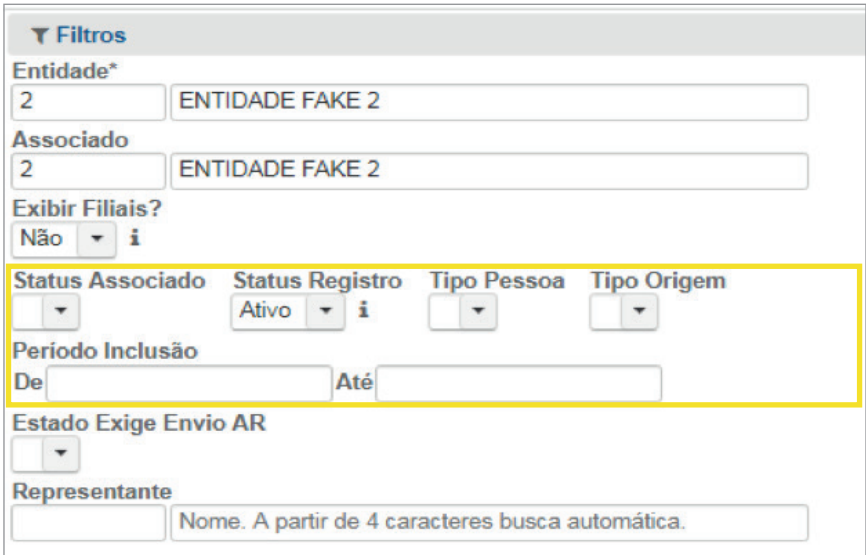

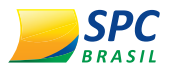

**!**

**IMPORTANTE:** O relatório de Ativo apresentará apenas os registros realmente ATIVOS no sistema. Os registros que estiverem em período de hibernação não aparecerão; para visualizá-los, deverá ser extraído o relatório de registros "Hibernando".

- Colunas: Selecione o tipo e as informações que serão apresentadas no relatório.

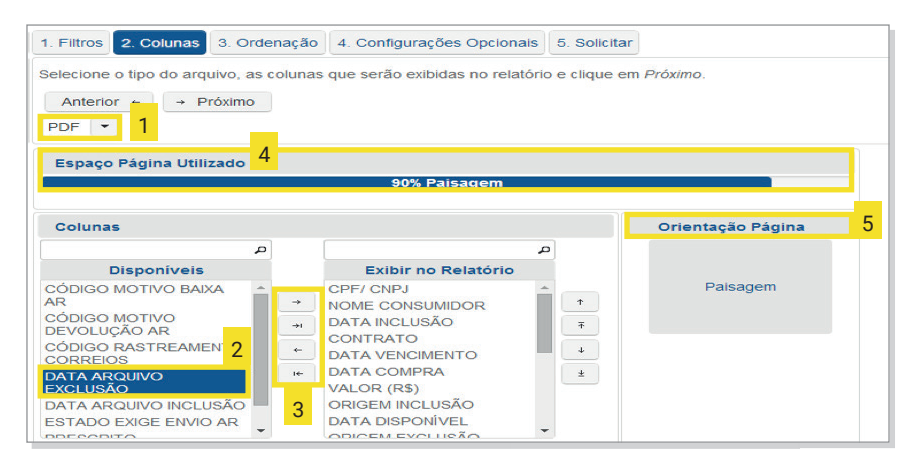

- 1. Tipo do Arquivo: Os relatórios poderão ser gerados nos formatos PDF e Excel.
- 2. Colunas: Você poderá customizar o relatório definindo quais informações deverão ser apresentadas. Caso não faça esta parametrização, o relatório será gerado no layout padrão estabelecido pelo SPC Brasil.
- 3. Setas: Permite gerenciar as colunas que serão exibidas no relatório.
- 4. Espaço Página Utilizado: Indica o espaço utilizado na página para exibição de informações, considerando as colunas selecionadas.
- 5. Orientação da Página: Indica o layout da página que o relatório será gerado (Retrato/Paisagem).

Clique em "Próximo" para dar sequência à solicitação.

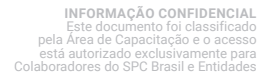

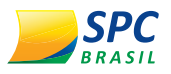

- Ordenação: Selecione as colunas de acordo com a ordem que deseja que sejam apresentadas no relatório. Selecione a coluna e utilize as setas para fazer o gerenciamento da ordem que as informações serão apresentadas.

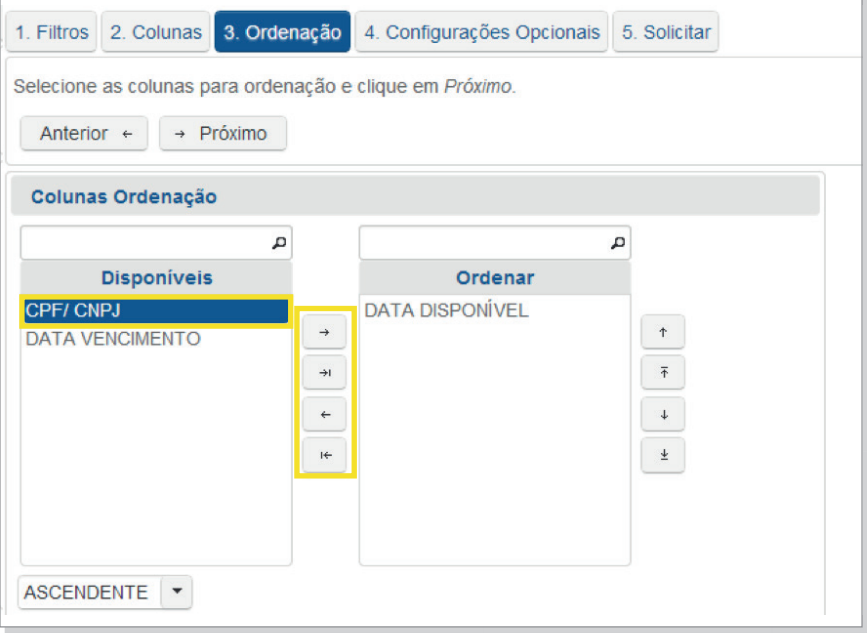

- Configurações Opcionais: permitem customizar a aparência do relatório.

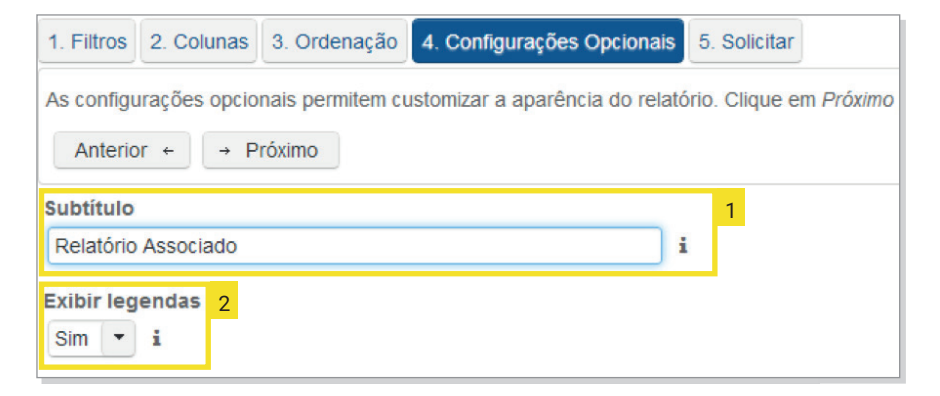

- 1. Subtítulo: O subtítulo ajuda a identificar o relatório, o filtro e a solicitação. Quando disponível faz parte do cabeçalho dos relatórios emitidos no formato PDF e facilita a localização de filtros na página de solicitação e solicitações na página de histórico.
- 2. Exibir Legendas: As legendas são inseridas na última página do relatório e contêm as descrições para as colunas que possuem valores codificados.

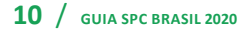

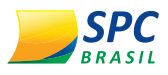

Clique em "Próximo".

- Solicitar: Para concluir com a solicitação do relatório:

**1º PASSO –** Clique em "Não sou um robô" e, depois, em solicitar relatório.

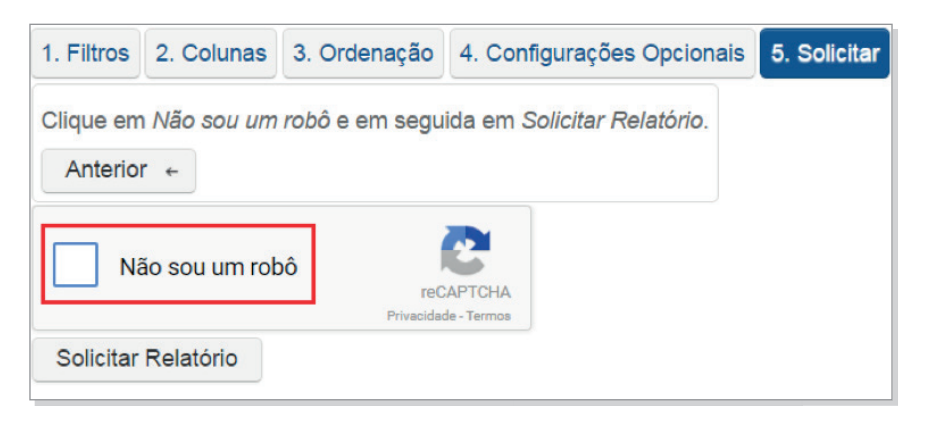

**2º PASSO –** Informe a ação de segurança solicitada. Clique em "Confirmar".

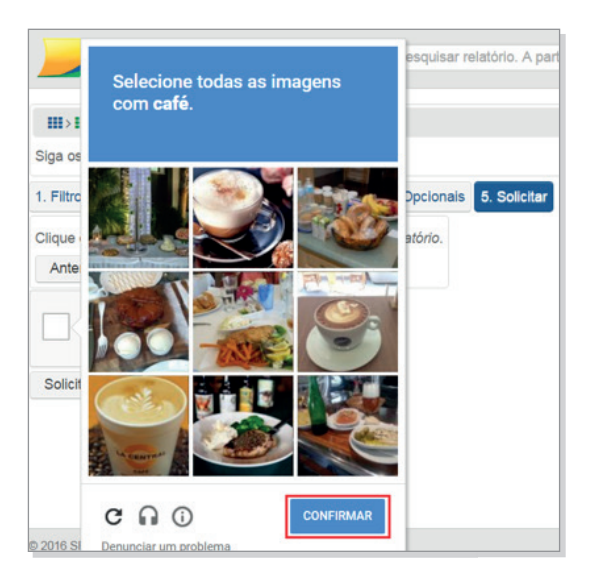

**3º PASSO –** Clique em "Solicitar Relatório".

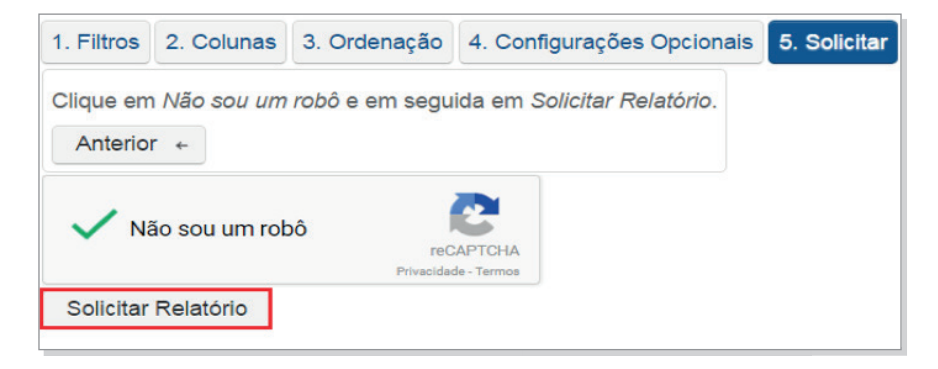

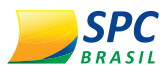

- Status: Permite acompanhar o andamento da solicitação.

Exemplo de solicitação em andamento

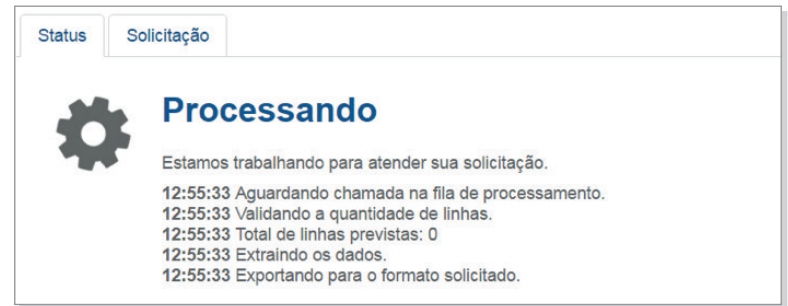

Exemplo de solicitação finalizada.

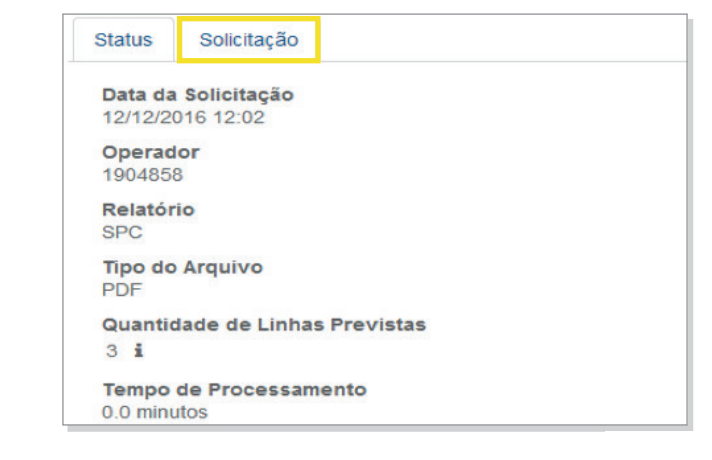

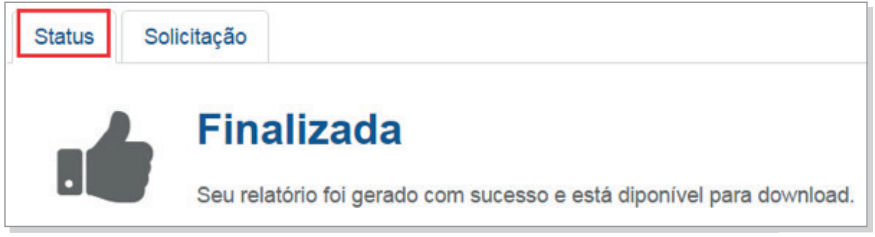

- Solicitação: Apresenta o log da solicitação de relatório realizada.

Após finalizada a execução do relatório, ficarão disponíveis as seguintes opções:

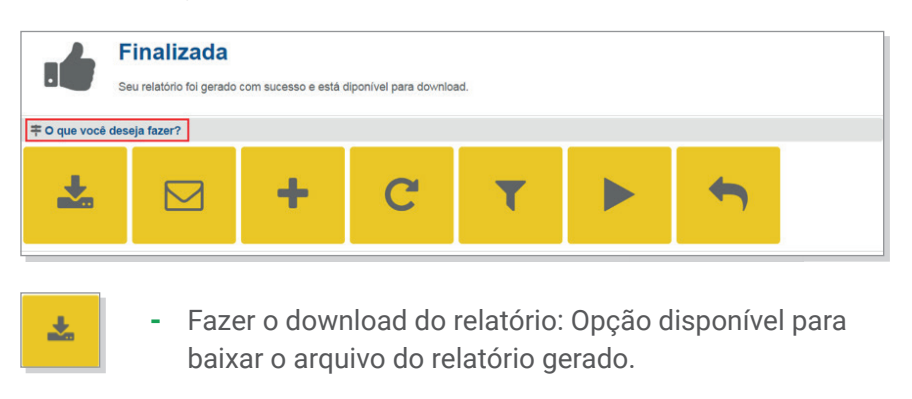

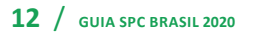

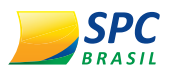

#### Exemplo de relatório gerado

 $\boxtimes$ 

٠

 $\mathbf C$ 

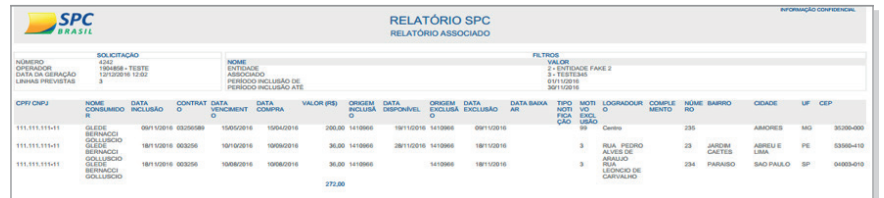

- Enviar o Relatório por E-mail: Permite enviar o relatório gerado por e-mail. Basta informar o e-mail desejado e clicar em "Alterar".

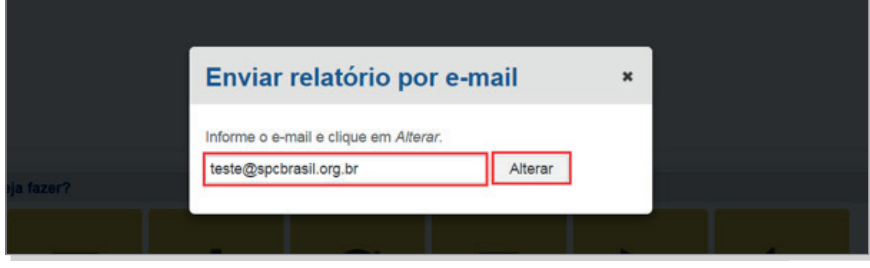

- Nova Solicitação do Relatório: Esta opção direciona para a tela inicial de solicitação de relatórios.

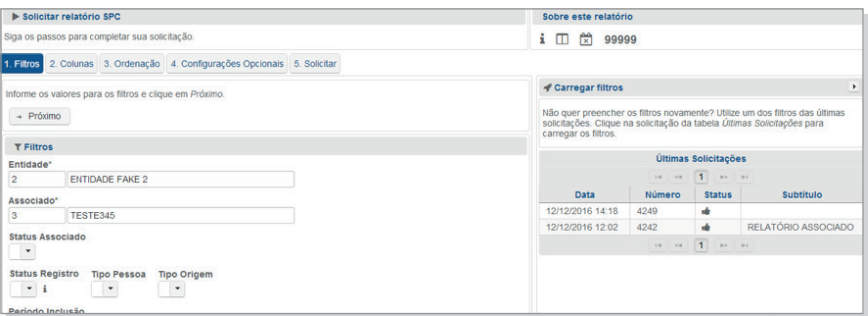

Repetir a Solicitação: Permite repetir a geração do relatório, conforme as informações inseridas no filtro.

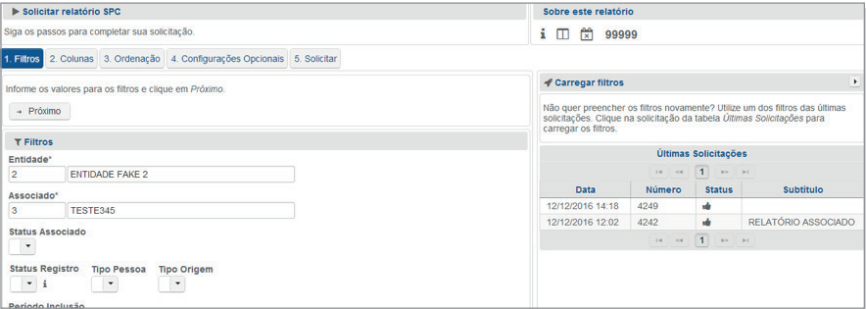

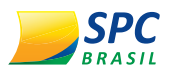

- Visualizar o Filtro desta Solicitação: Permite visualizar o filtro informado para a solicitação.

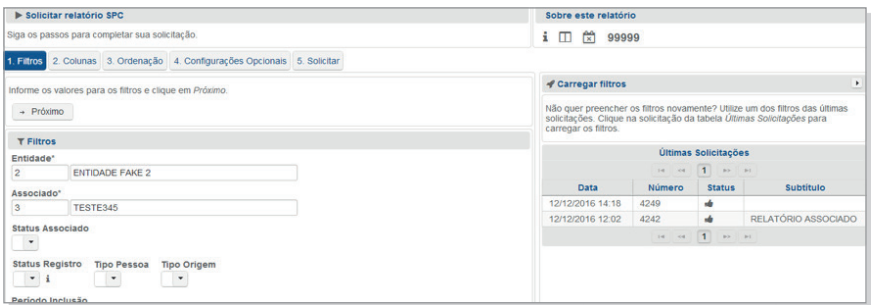

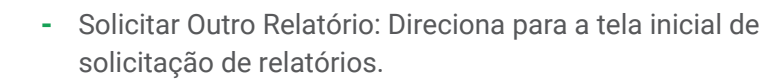

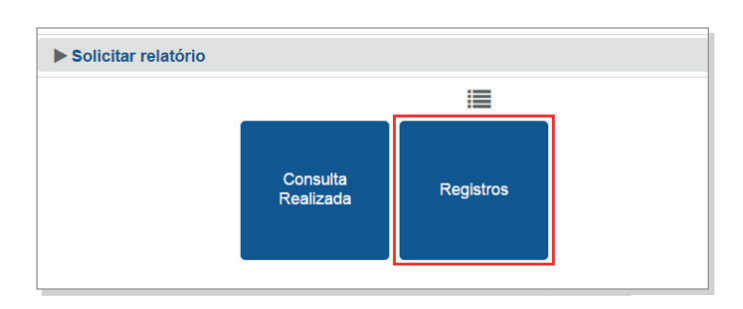

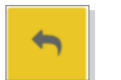

ь

Retorna para o Painel de Controle: Direciona o solicitante ao Painel de Controle do SPC Brasil.

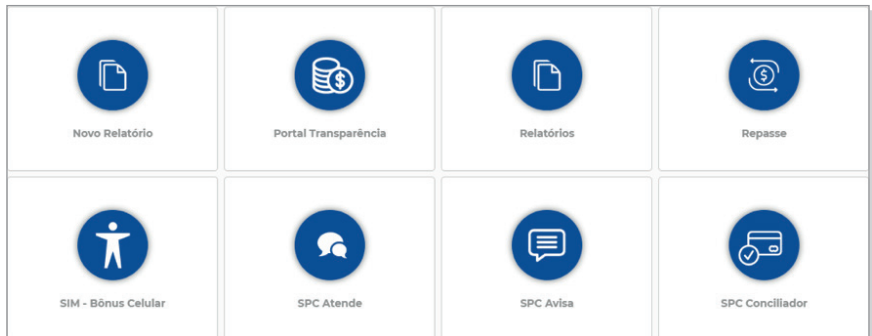

#### 2.2.2. Histórico de Solicitações

Esta opção armazenará o histórico de solicitações realizadas.

Clique para visualizar.

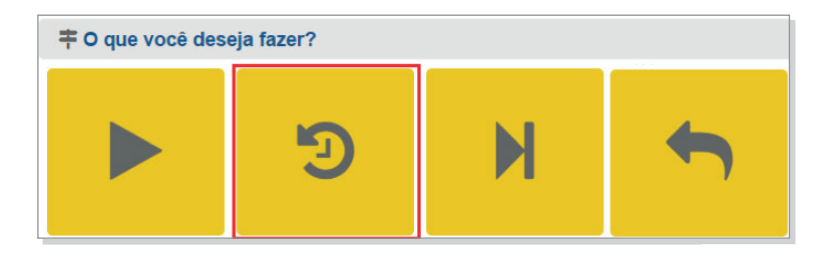

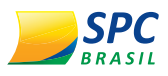

Clique na solicitação desejada para visualizar detalhes, fazer o download, enviar por e-mail ou repetir a solicitação.

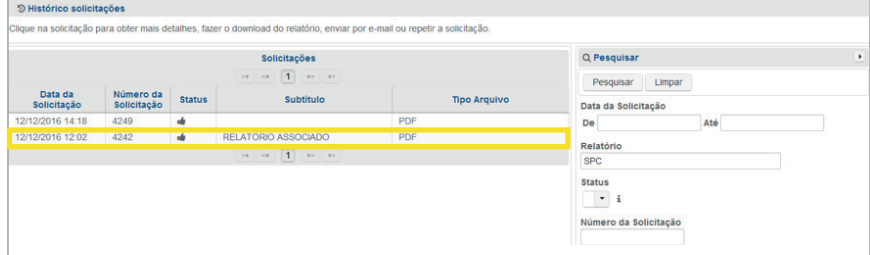

### 2.2.3. Acessar a Última Solicitação

Esta opção fará o direcionamento para a última solicitação de relatório realizada.

Clique para visualizar.

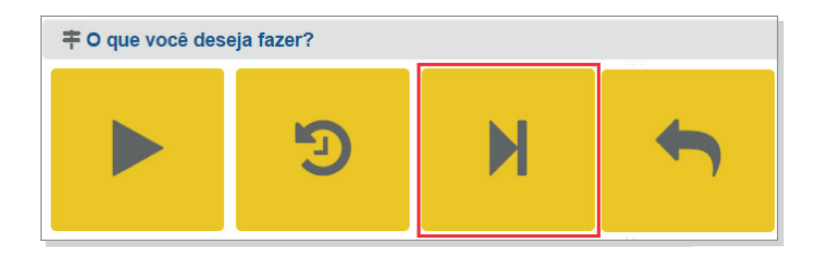

Defina a ação que deseja realizar com a última solicitação realizada.

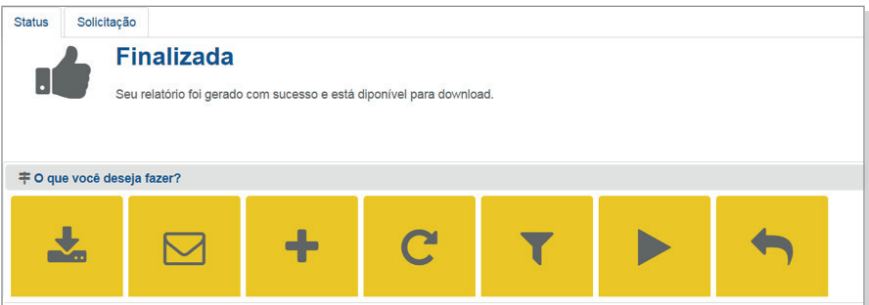

#### 2.2.4. Retornar para o Painel de Controle

Esta opção fará o direcionamento para o Painel de Controle do SPC Brasil.

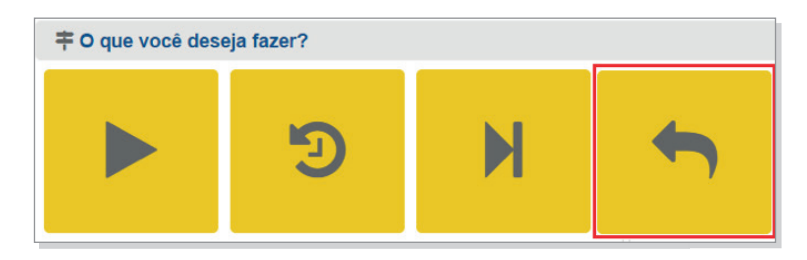

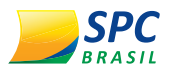

Sistema Operacional do SPC Brasil

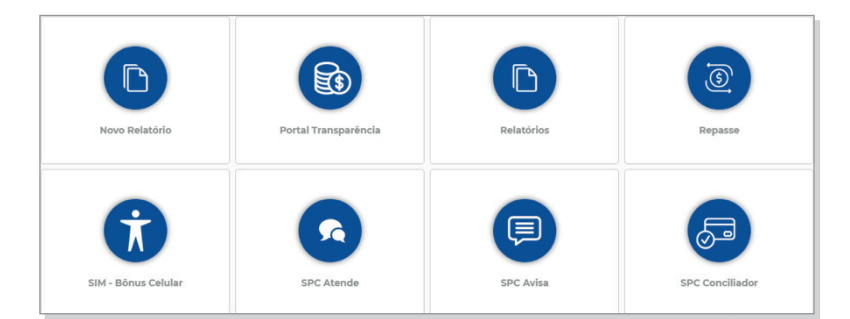

#### 2.3. **DOWNLOAD DE RELATÓRIOS**

Todas as solicitações de relatórios realizadas que estão disponíveis para download ficarão disponíveis na opção "Pronto!". Basta selecionar a opção desejada e baixar o arquivo.

Se a solicitação que você procura não estiver sendo apresentada, utilize o "Histórico de solicitações".

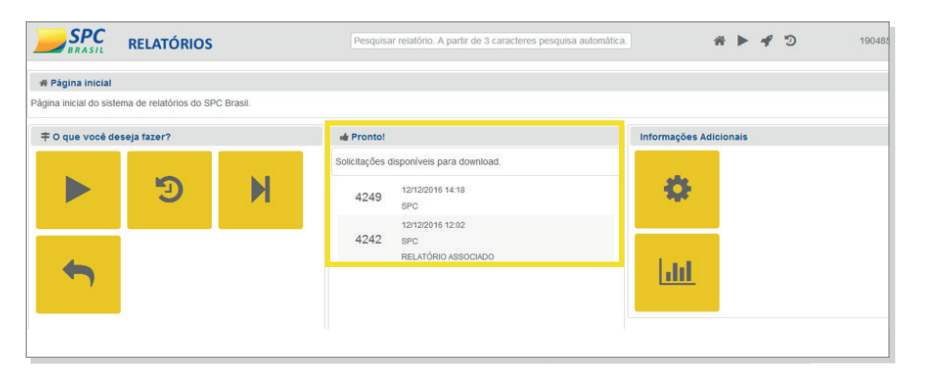

### 2.4. **INFORMAÇÕES ADICIONAIS**

春

Em Informações Adicionais será possível acompanhar as solicitações de relatórios em andamento e o limite mensal de solicitações.

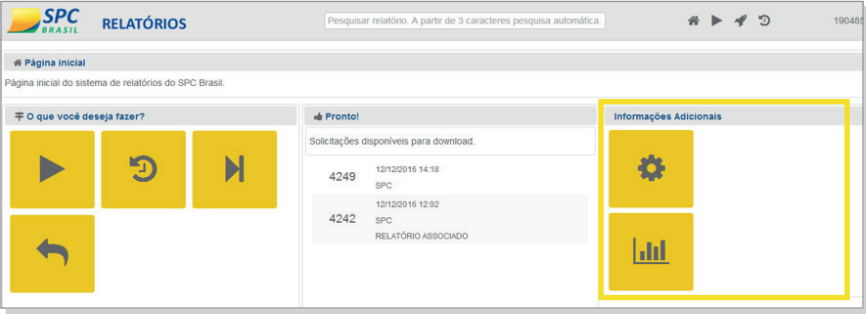

- Solicitações em Andamento: Permite acompanhar as solicitações de relatórios efetuadas, que ainda não foram concluídas.

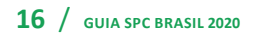

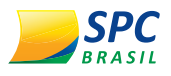

 $\mathbf{H}$ 

**!**

- Limite Mensal de Solicitações: A Entidade possui um "Limite Mensal de Solicitações". As barras do gráfico desta página exibem a quantidade de solicitações realizadas para cada relatório no período selecionado.

#### Exemplo de gráfico Limite Mensal de Solicitações

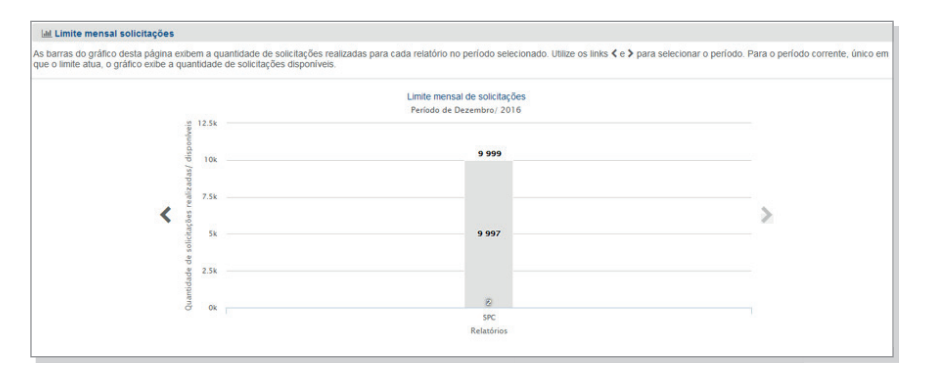

**IMPORTANTE:** O limite de solicitações é um parâmetro de segurança para proteger seus dados. O SPC Brasil não limita o uso do sistema de relatórios. Se o limite atual não for adequado para sua necessidade, solicite o ajuste.

#### 2.5. **FUNCIONALIDADE PÁGINA INICIAL**

A página inicial apresenta ícones de navegação rápida, para facilitar a utilização do novo Sistema de Relatórios.

- Busca: Permite a localização rápida de um relatório pelo nome. A partir da digitação de 3 caracteres, é realizada a pesquisa automática.

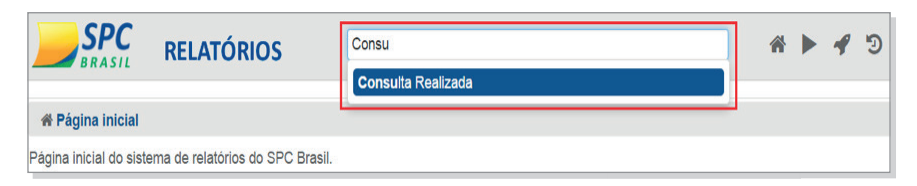

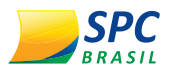

Ícones de navegação rápida

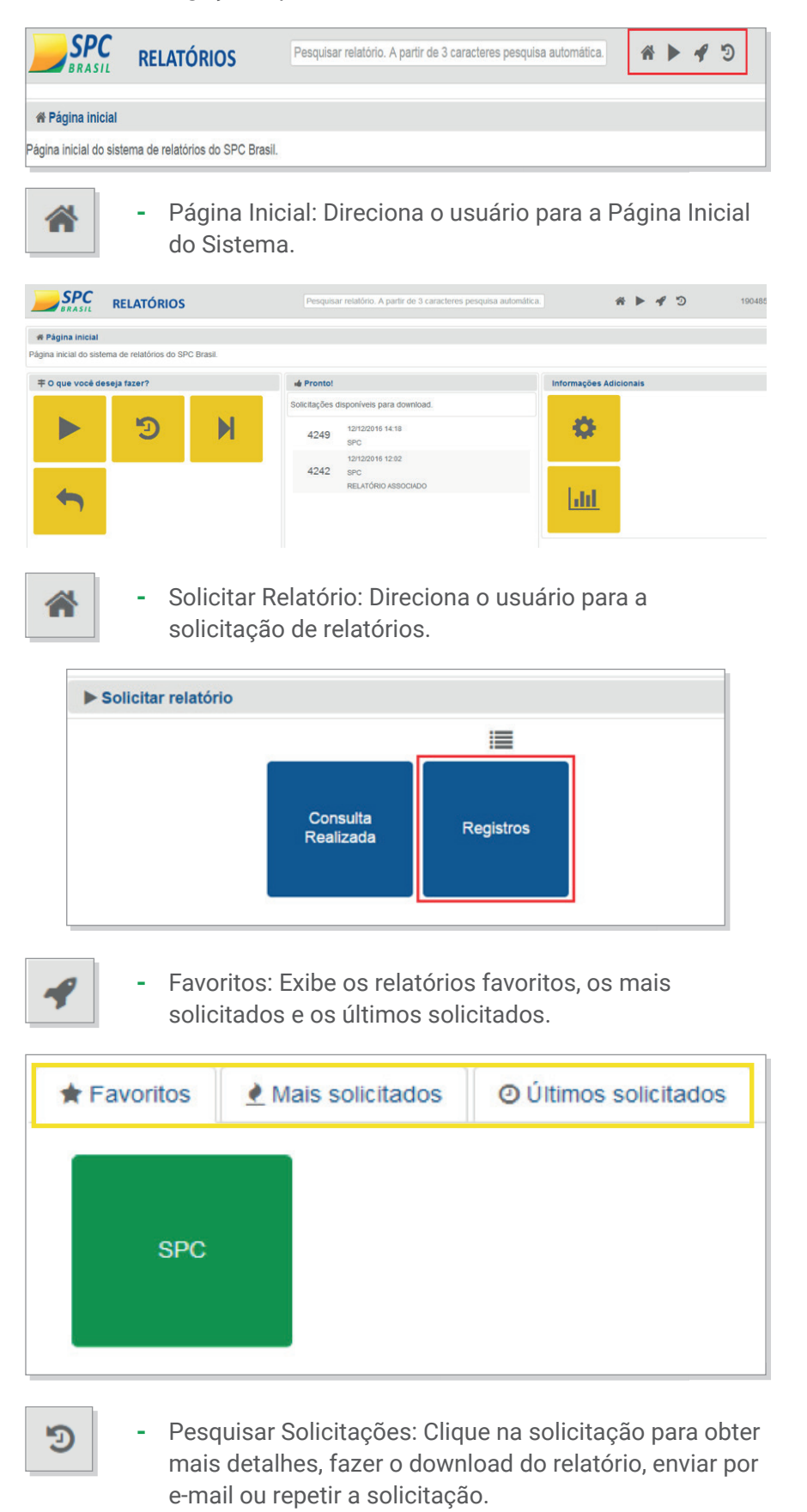

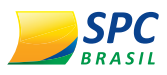

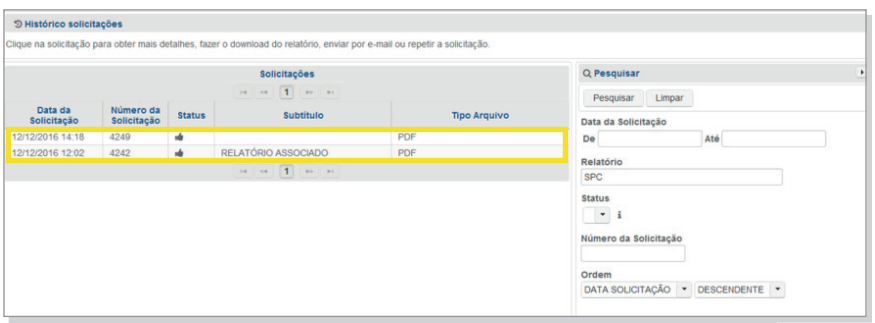

Novos Relatórios disponíveis para Associados:

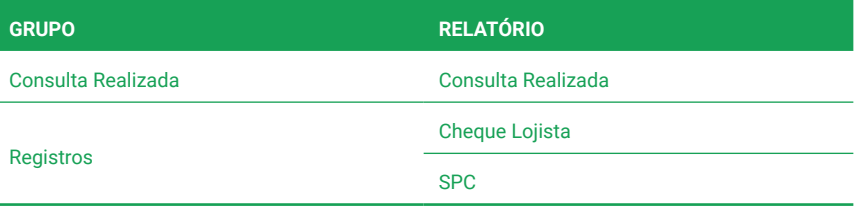

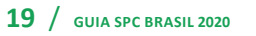

/ /